# **VEJLEDNING**

Outlook online vejledning – kontaktlister i Outlook online

#### VEJLEDNING TIL FRIVILLIGE I RØDE KORS

27.07.2021 [mbkra] LANDSKONTORET I RØDE KORS -DIGITALISERINGSAFDELINGEN

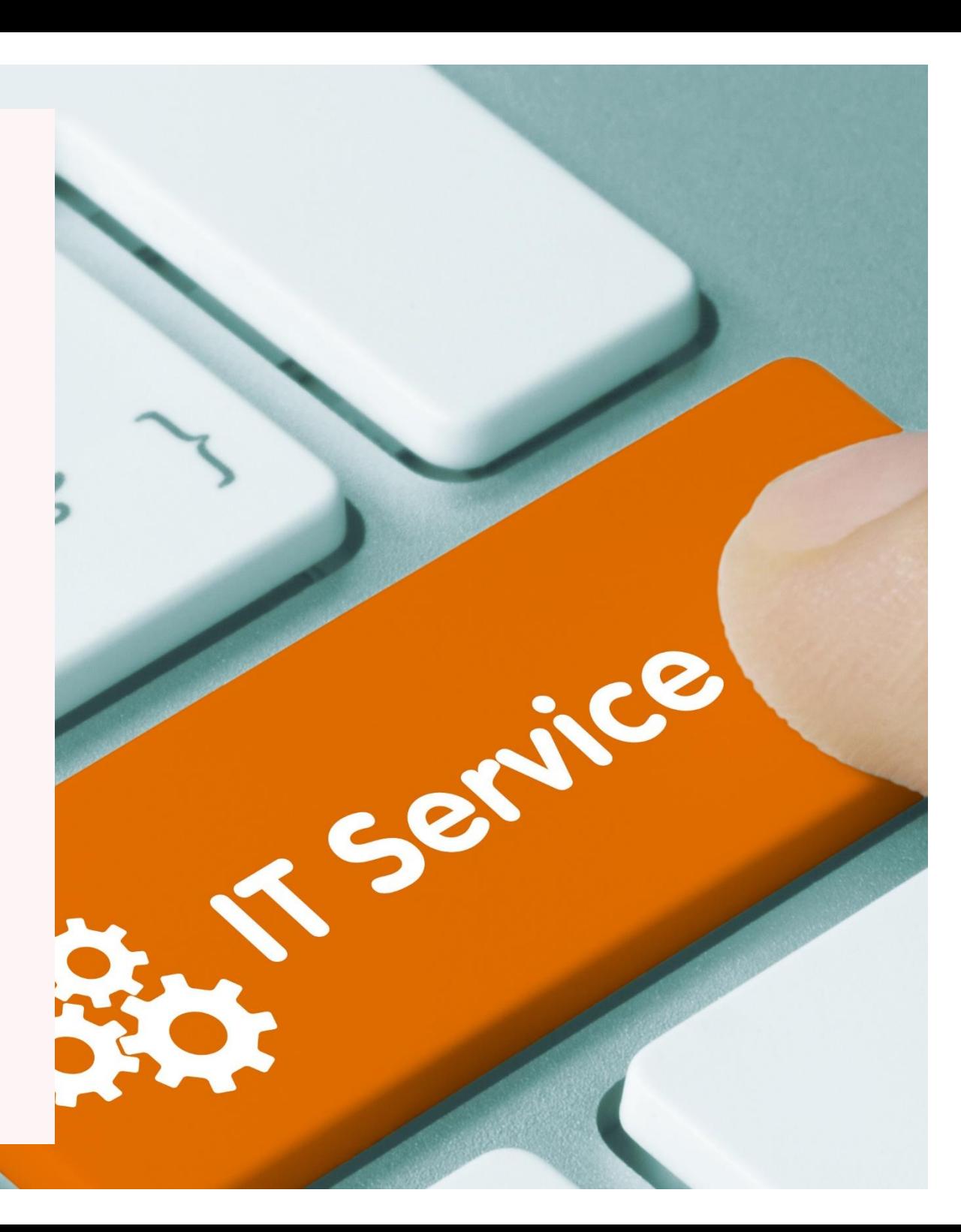

## **KONTAKTLISTER I OUTLOOK ONLINE**

#### **Sådan laver du en liste over kontakter**

Hvis du ofte sender e-mails til en fast gruppe af personer, fx din afdelingsbestyrelse, kan du lave en liste over kontakter, så du ikke hver gang skal indtaste alle modtagernes e-mail adresser, hver gang du skal sende en e-mail.

Vælg 'Personer'-ikonet nederst til venstre i Outlook-menuen, klik på 'Din liste over kontakter' og klik på + Opret en liste over kontakter.

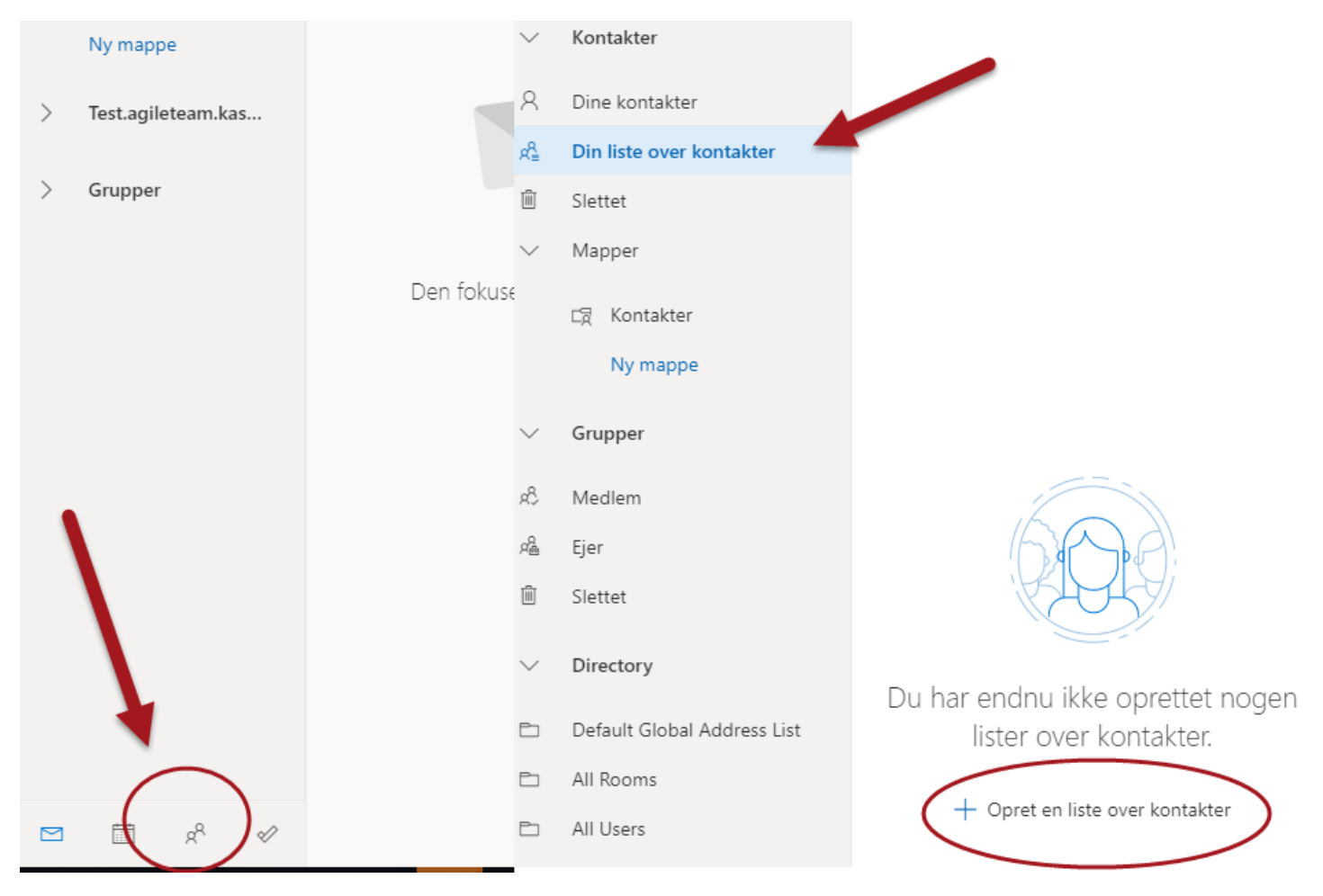

Indtast et navn på din liste over kontakter – i eksemplet kaldes listen 'Bestyrelse'. Tilføj e-mailadresser på de personer som skal indgå i kontaktlisten, og klik på 'Opret'. Så kan du fremover skrive til alle modtagerne på listen på én gang.

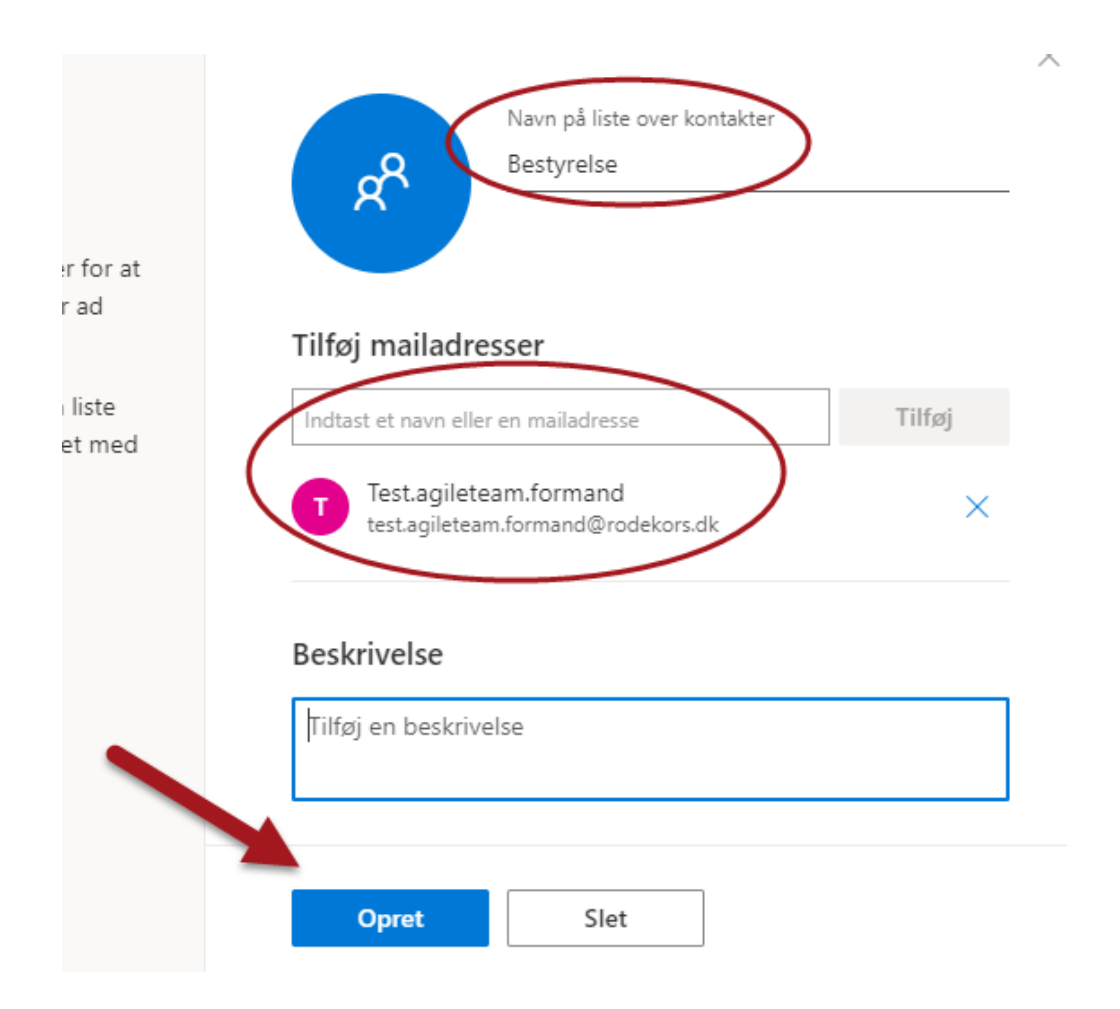

#### **Fra din personlige Røde Kors e-mail: Send en e-mail til din liste over kontakter**

Klik på 'Ny meddelelse' og klik på knappen 'Til'\* i e-mailen. Vælg Kontakter i menuen til venstre og vælg den liste over kontakter, som du ønsker at sende e-mailen til. Listen vælges ved at klikke på plus-tegnet (ved den røde pil), og derefter klikker du 'Gem', hvorefter dialogboksen lukkes. Hvis den ikke lukker, kan du klikke på krydset øverst i højre hjørne.

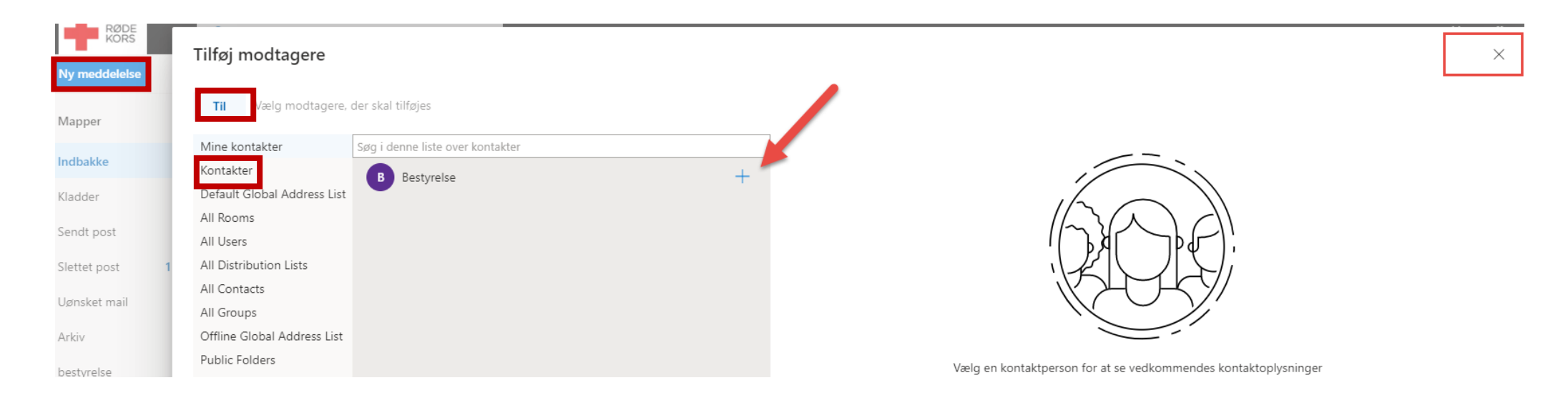

\* Røde Kors foretrækker, at du vælger knappen 'Bcc' frem for 'Til', da dem på din liste, som modtager din mail, i så fald ikke vil kunne se de andre mailadresser på listen. Bcc betyder 'Blind carbon copy'.

#### **Fra din funktionspostkasse: Send en e-mail til din liste over kontakter**

Du kan sende e-mails til en liste over kontakter (flere e-mail modtagere på én gang) – også når du sender fra din funktionspostkasse.

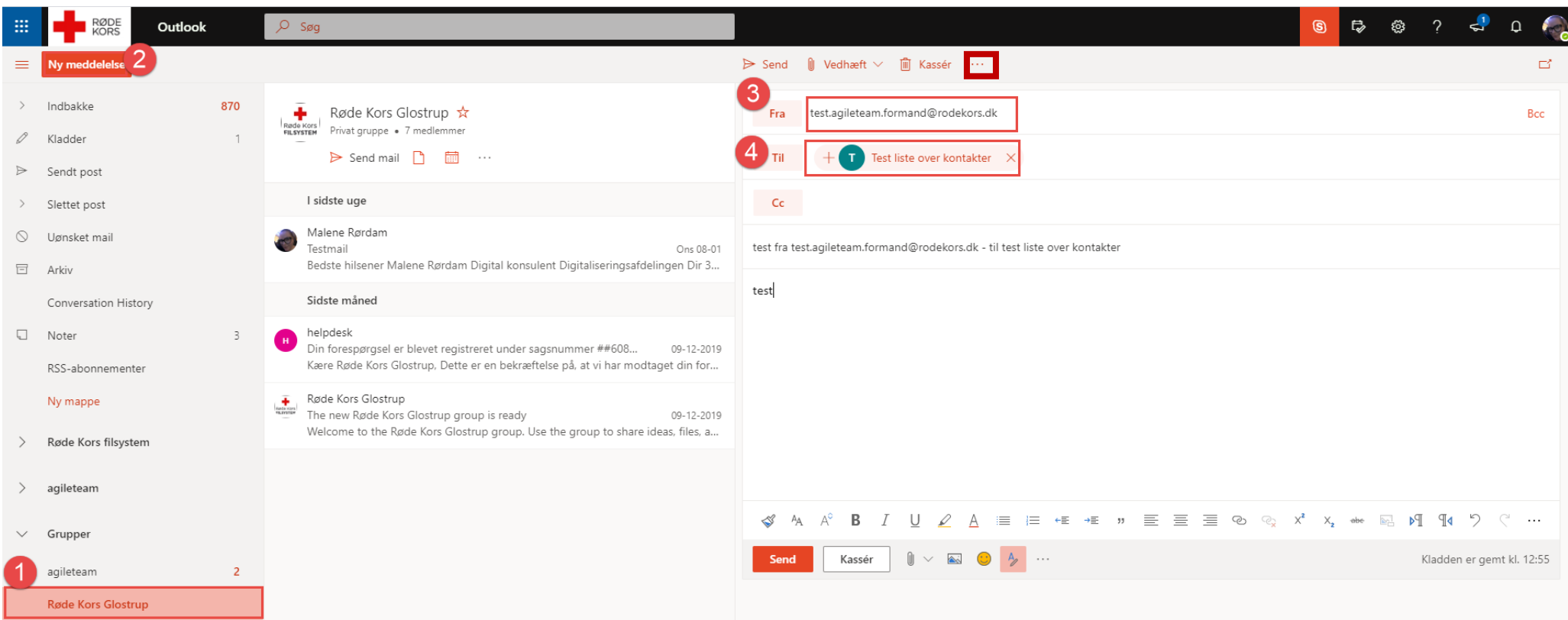

**1.** Klik på den funktionspostkasse du vil sende en e-mail fra. **2.** Klik på 'Ny meddelelse'. **3.** Klik på …- (de 3 prikker) og vælg muligheden 'Vis Fra' for at indsætte et 'Fra' felt. Når du klikker på 'Fra', kan du vælge, hvem der skal stå som afsenderen af mailen. **4.** Klik herefter på 'Til' feltet og vælg én af de lister, du har i lavet i dine kontakter. Du kan også stå i 'Til' feltet og dér indtast navnet på den liste over kontakter du vil skrive til. Klik 'Send' for at sende e-mailen.

#### NB:

Punkt 4 kan udføres på efter samme fremgangsmåde, hvis du står i feltet 'Bcc'. Derved kan modtagerne ikke se hinandens mailadresser, og dette felt anbefaler Røde Kors, at du vælger.

### **IMPORTÉR / EKSPORTÉR DINE KONTAKTER**

For at gøre de kontaktpersoner du har i din personlige Røde Kors e-mail, tilgængelige i din funktionspostkasse, kan du eksportere fra 'Kontakter' til funktionspostkassen.

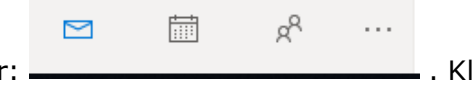

Stå i din personlige Røde Kors e-mail. Allernederst, i din Outlook onlines venstrestillede menu, ser du disse ikoner: . Klik på ikonet med de to 'personer'. Du ser nu dette:

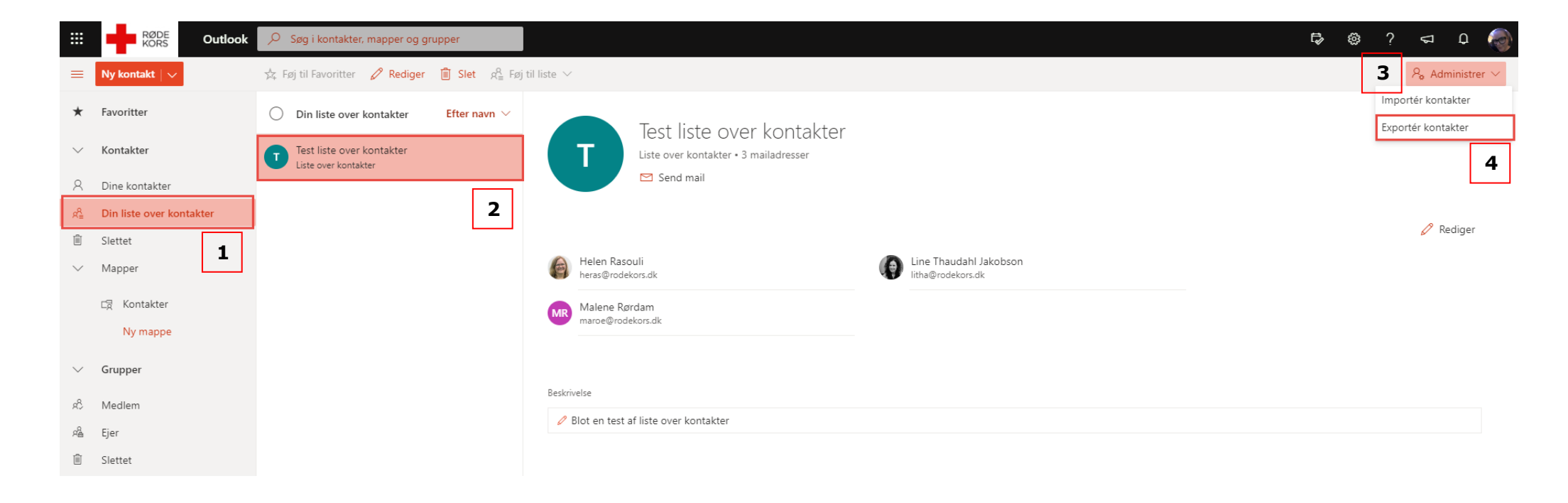

Klik på 'Din liste over kontakter' (1), klik på den liste du vil eksportere (2) og vælg 'Administrér' (3) og dernæst 'Eksportér kontakter' (4)